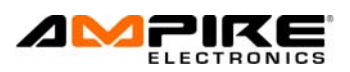

## Installation und Bedienung des XpressVip 4.2

Mit Hilfe des XpressVip4.2 und des XK‐Loader 2 (BL400) können Sie die Firmware auf den Modulen und Alarmanlagen von Directed aktualisieren. Benötigt wird der Internet Explorer ( Microsoft ab Version 8). Andere Browser sind nicht dafür geeignet.

Öffnen Sie Seite www.xpresskit.com. Gehen Sie in der Kopfleiste auf "Downloads" und wählen Sie Expressvip 4 aus. Der XK Loader2 darf erst nach der Installation an den USB‐Anschluß des Computers angesteckt werden.

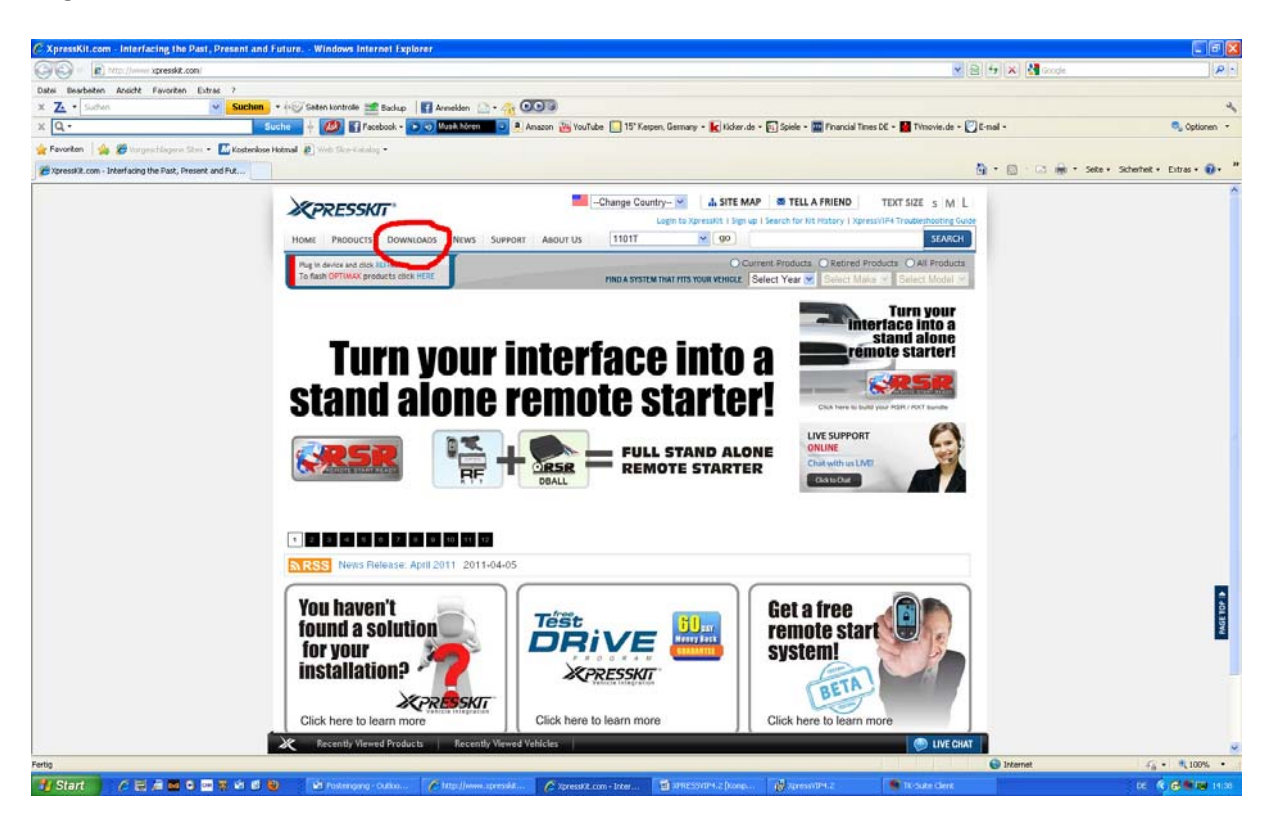

Eine neue Seite öffnet sich, wählen Sie "Download" und führen Sie die Installation aus.

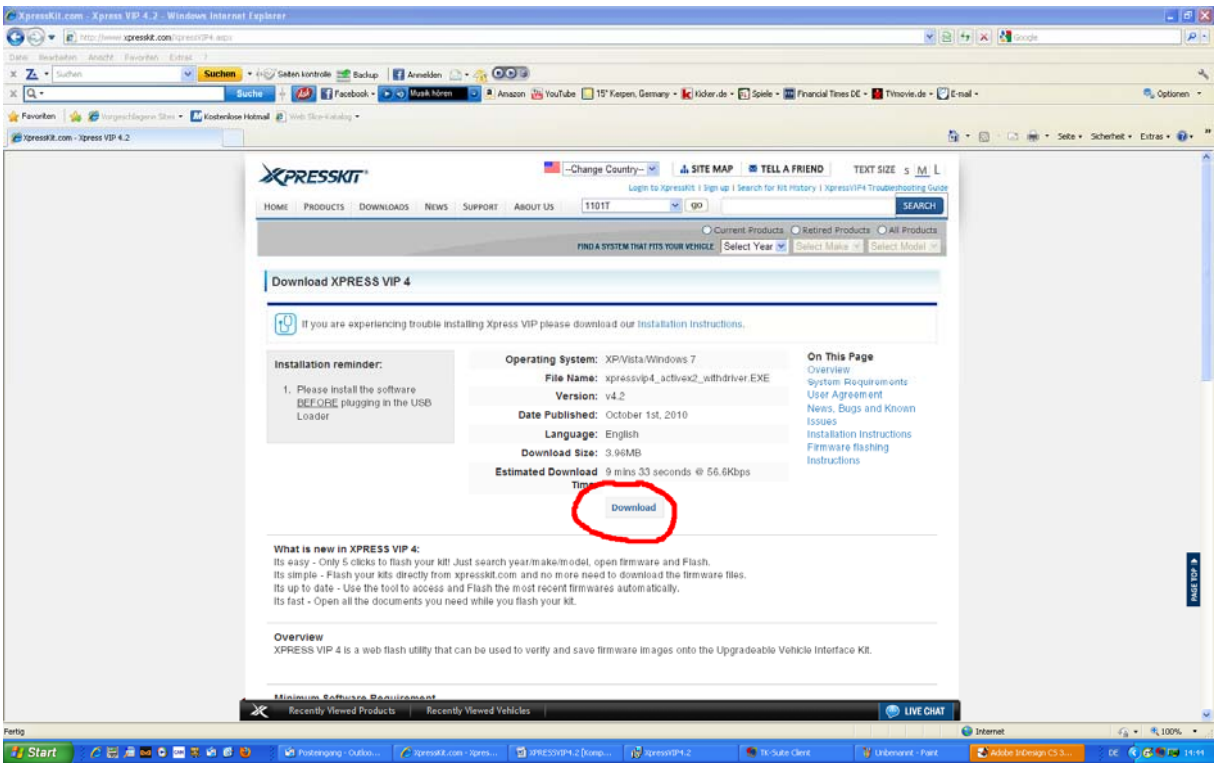

Stecken Sie den XK‐Loader2 und das Modul, z.B. Viper 3901 an den Rechner und wählen Sie das Fahrzeug aus.

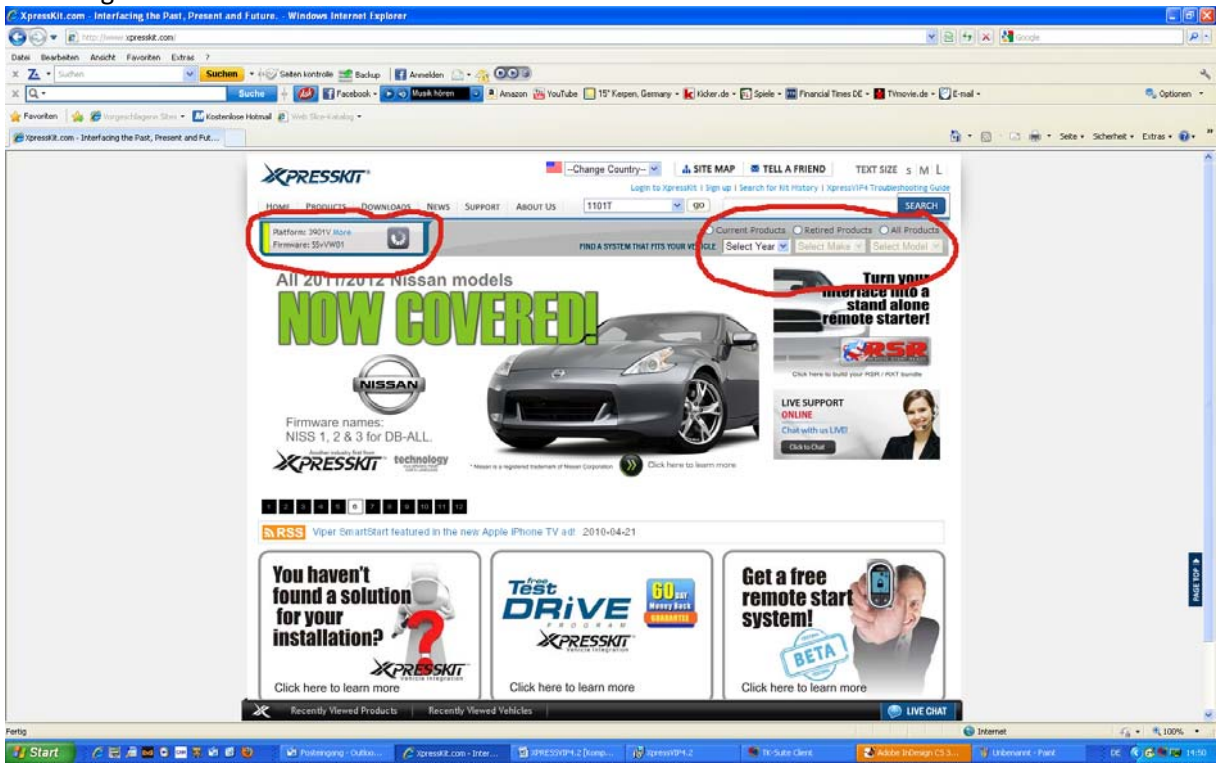

Die verfügbare Software wird angezeigt, wählen Sie den Button "Flash It". Unter dem Button "Install Guide" können Sie ein Dokument mit der spezifischen Einbauanleitung abrufen.

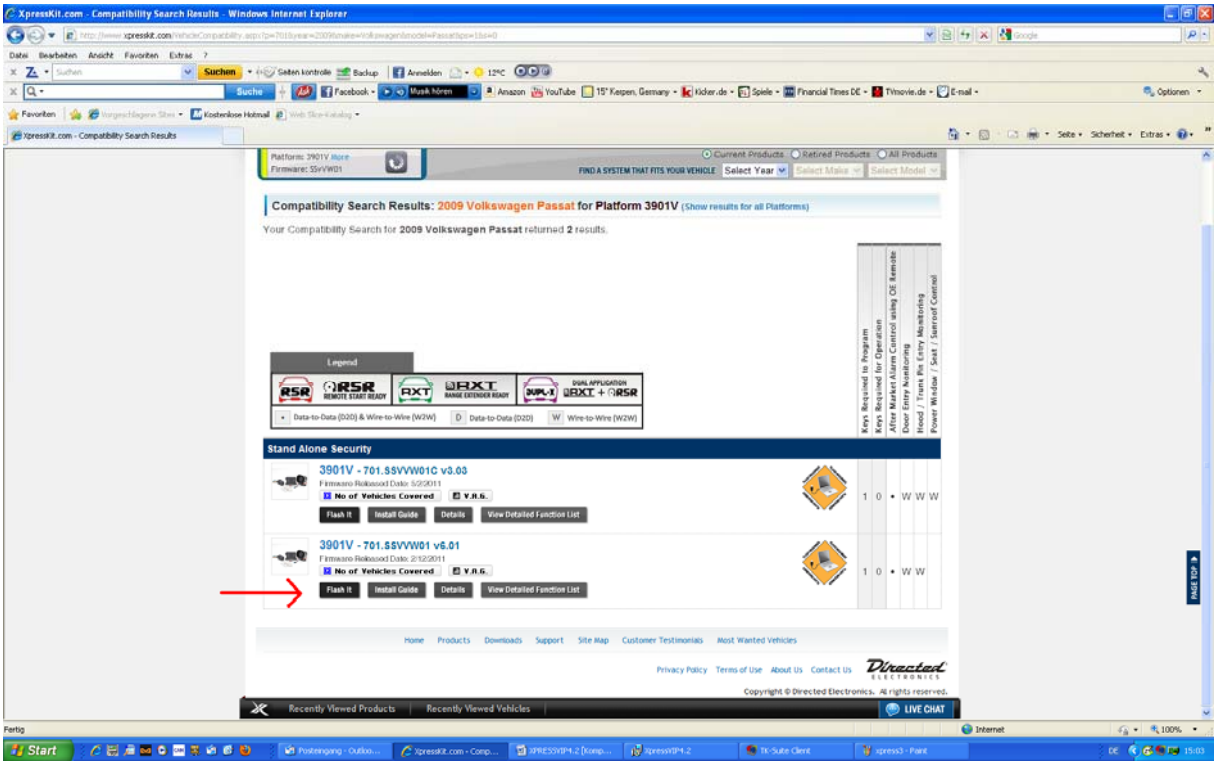

Eine neue Seite erscheint, wählen Sie "Flash" und warten Sie bis die Anzeige 100% anzeigt. Nun ist das Modul betriebsbereit.

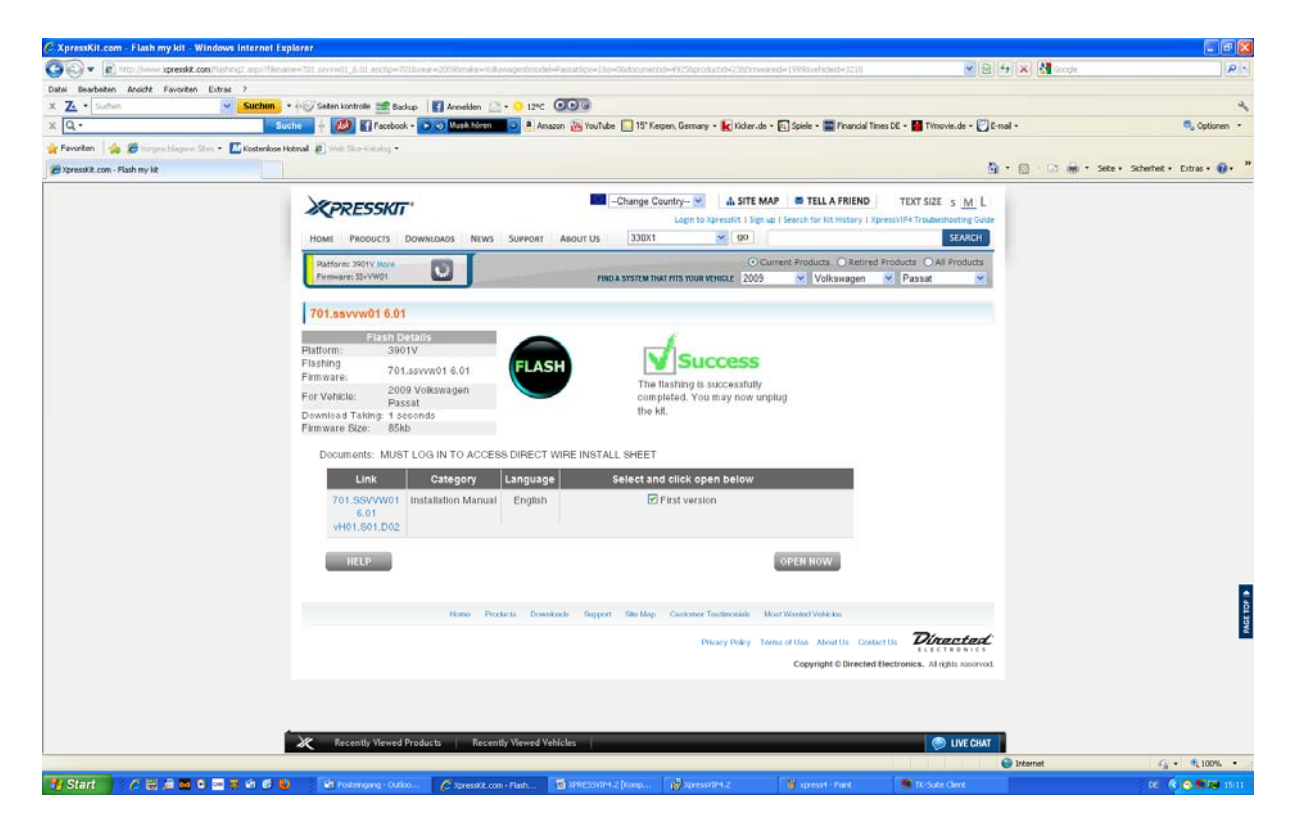

Diese Informationen werden von AMPIRE Electronics ihren Vertragspartnern kostenlos zur Verfügung gestellt. Sie dienen ausschließlich als Orientierung bei der Installation von Sicherheitssystemen der Handelsmarken, die von AMPIRE Electronics vertrieben werden. Eine Weitergabe an Dritte ist grundsätzlich untersagt. Es wird keine Haftung für die Richtigkeit der Daten bzw. eventuelle Schäden übernommen. Alle Anschlüsse müssen vor der Installation geprüft werden.

Copyright ©09/11/2011 - AMPIRE Electronics - www.ampire.de

Wenn das Programm nicht funktioniert können verschiedenen Fehler vorliegen: Einstellungen im Browser:

Unter "Extras" gehen Sie auf "Internetoptionen" dann auf "Sicherheit" Auswahl Internet. Unter Stufe anpassen wählen Sie "mittelhoch".

Aktivieren Sie "Scripting" und "Active Scripting".

Erlauben Sie "ActiveX", "Automatisches Bestätigen von ActiveX" und "Ausführen von ActiveX". Download signierter ActiveX durch Eingabe bestätigen.

Kontrollieren Sie in der Systemsteuerung unter Software ob folgende Programme installiert sind:

Silicon LabotoriesCP210X.

Microsoft Net Framework 3.5.

Xpressvip 4.2.

Kontrollieren Sie in der Systemsteuerung unter System Hardware Gerätemanager ob folgende Programme installiert sind:

Anschlüsse COM und LPT, CP210X USB to UART Bridge Controller ( COM…).

USB Controller, CP210X USB Composite Device.

Bei Installationsproblemen setzten Sie sich bitte mit uns in Verbindung: 02181‐81955‐0 info@ampire.de

Diese Informationen werden von AMPIRE Electronics ihren Vertragspartnern kostenlos zur Verfügung gestellt. Sie dienen ausschließlich als Orientierung bei der Installation von Sicherheitssystemen der Handelsmarken, die von AMPIRE Electronics vertrieben werden. Eine Weitergabe an Dritte ist grundsätzlich untersagt. Es wird keine Haftung für die Richtigkeit der Daten bzw. eventuelle Schäden übernommen. Alle Anschlüsse müssen vor der Installation geprüft werden.

Copyright ©09/11/2011 - AMPIRE Electronics - www.ampire.de